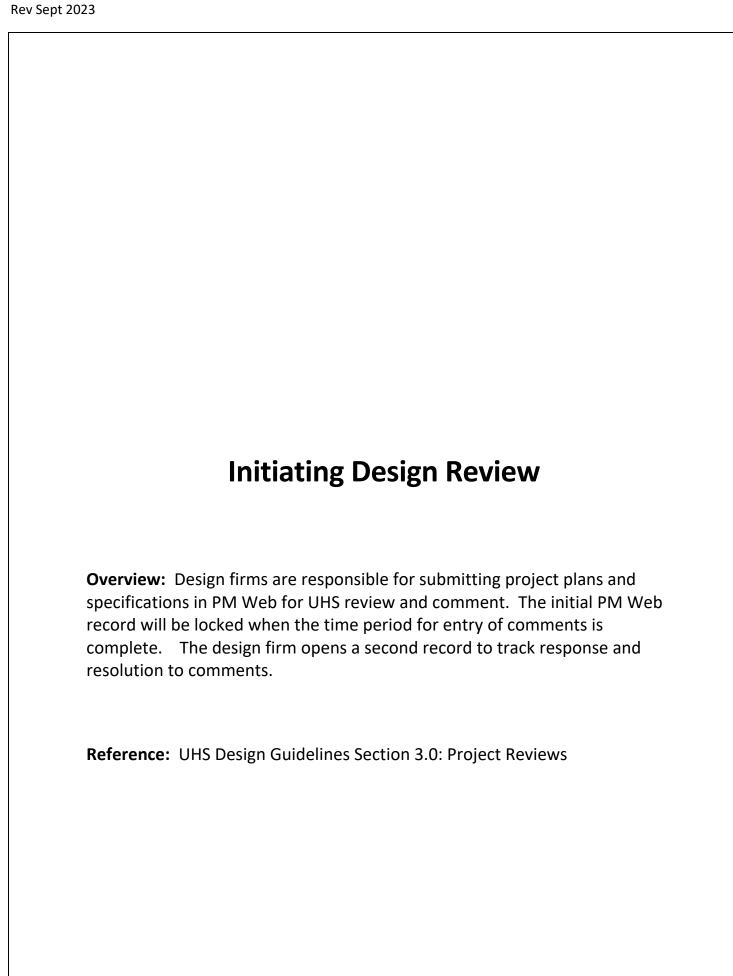

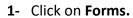

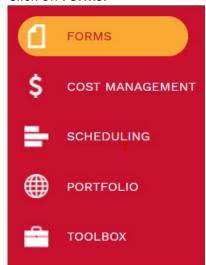

## 2- Select Plan Review.

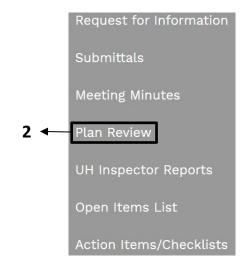

- **4- Project field** Select your project from the drop-down menu. (You can also start typing the name of your project in the field and it will come up).
- 5- Set # field Defaults to the next sequential number. Optional to edit.
- **6- Description field** Provide a brief description as this acts as the primary label for the record.
- **7- Status field** Reflects current status.
- **8- Distribution List field** Select **Capital Project** to utilize full routing. For non-capital projects, coordinate with the Project Manager for use of a different distribution list if desired.
- **9- Deliverable field** Select the appropriate deliverable from the drop-down menu. Only use the **X**.**0** deliverables for routing design reviews.
- 10- Click on the Save icon in the header.

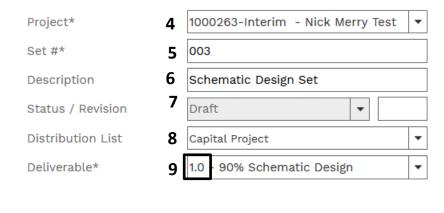

- 11- Click on the Attachments tab in the top navigation bar.
- 12- Drag files to the 'Drop files here...'

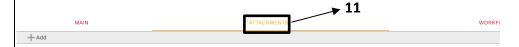

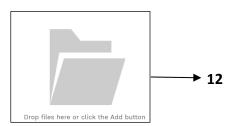

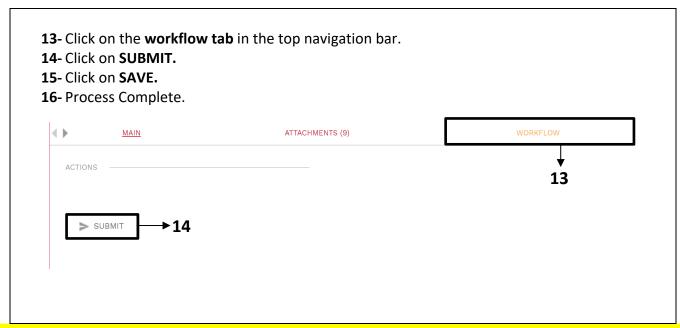

After the design review process ends, the AE shall establish a new record to track resolution of review comments.

- Navigate to the PLAN REVIEW record for the design.
  Click on the drop-down list next to the +Add button.
- **3-** Select **Copy** from the drop-down list.

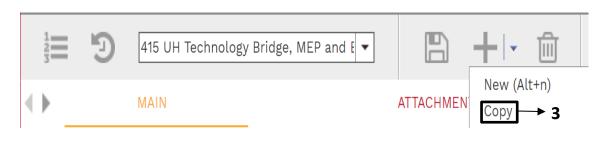

- **4- Set #\*** field copies previous set #. Optional field.
- 5- **Description** field add "Comment Resolution" to the description.
- **6- Distribution List** field Do not change. Retain distribution list selection from original record.
- **7- Deliverable\*** field From the drop down menu, select the appropriate **X.1** ... **Comments** deliverable.
- 8- Click on Save icon in the top header.

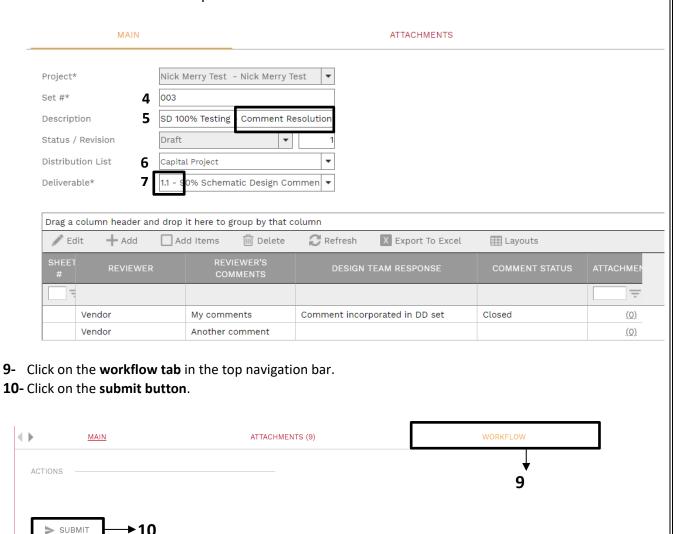

11- Design team continues to enter responses and comment statuses until all comments are resolved.